## **Downloading eBooks onto your Kindle (Overdrive)**

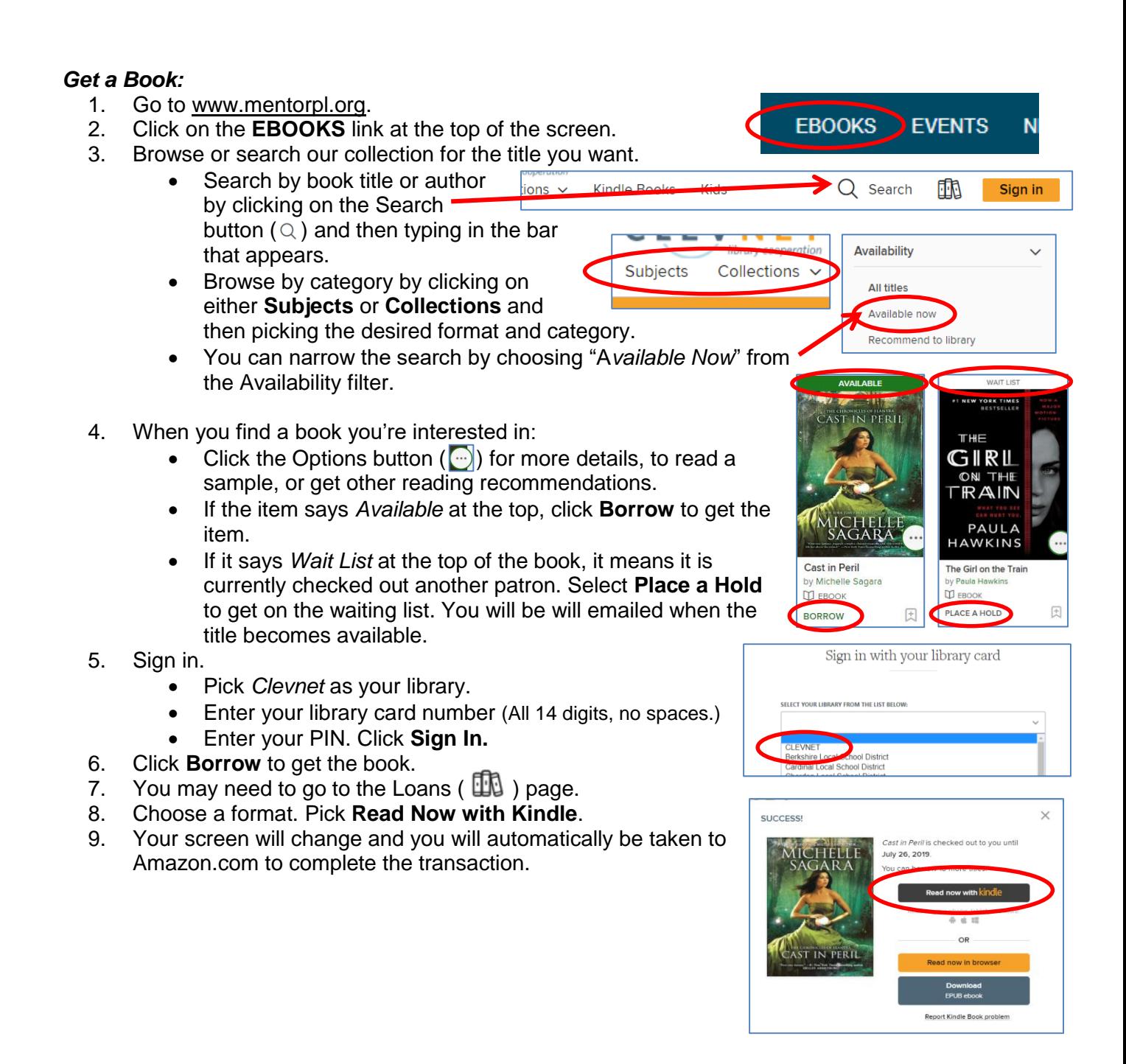

## *Transfer Books to your Kindle:*

- 10. OverDrive will transfer you to Amazon.com.
- 11. Click **Get Library Book** on the right side of the page.
- 12. If you are not already logged in, you will be prompted to enter your Amazon ID and password.
- 13. Select a Kindle device to send the book to.
- 14. Sync your device to download the book over a wireless connection.
	- Please note some books may only be transferred via USB cord.
	- Amazon.com provides a set of instructions on their website for downloading books to your Kindle using a USB chord.

## *Return Library Books Early:*

- 1. Go to Amazon.com.
- 2. Log in to your account.
- 3. Go to **Content and Devices.**
- 4. Find the book and click the actions button to the right.
- 5. Click **Return Item Early**.
- 6. The book will be returned.

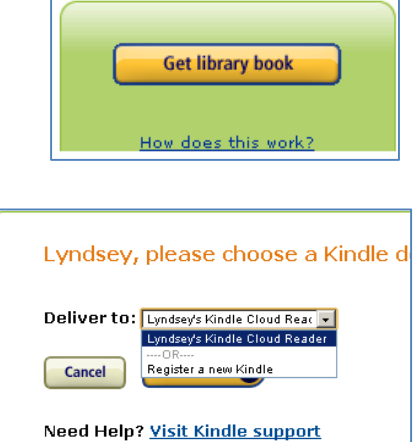

- You can have up to 20 items
- eBooks checkout for up to 3 weeks
- Borrowed eBooks return themselves

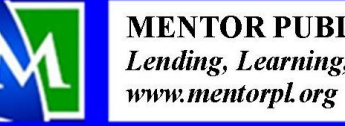

**MENTOR PUBLIC LIBRARY** Lending, Learning, Leading